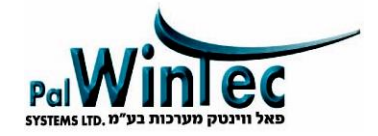

# **MEGA 270 SIP** פנל דלת SIP עבור שלוחה במרכזיית IP, מסכי SIP . ואפליקציה בנייד

### **מפרט טכני**

- פנל מתכתי מואר עמיד לתנאי חוץ IP-65
	- מצלמה רחבה 120°
	- מאפשר חיבור POE .ללא צורך שנאי
- עובד בפרוטוקול SIP מתחבר לכל מרכזיית SIP
	- ממשק ONVIF

#### **תכונות**

- מצלמה M2 פיקסל עם חיישן לתאורת אינפרה
- תומך בפרוטוקול WIEGAND לבקרות מנוהלות
	- שלושה ממסרים שונים עבור פתיחת דלת•
		- מתח עבודה DC 12V
		- 280 X 128 X 68.5 mm : •מידות

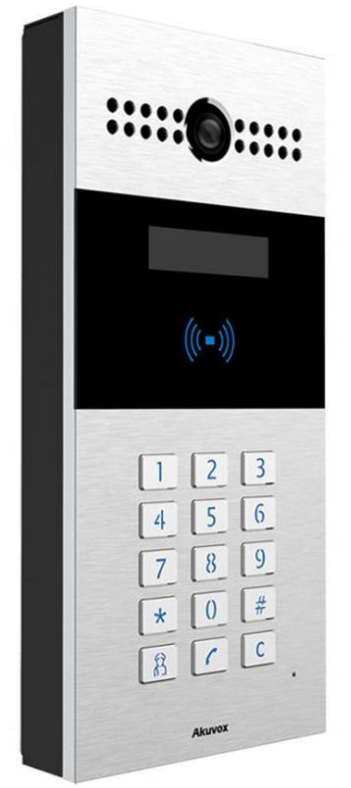

### **מומלץ לבצע מראש: :שים לב !**

במידה ומוצר זה מיועד לחיבור לאפליקציה ( לחיוג שיחת וידאו לניידים)

-יש לשלוח את ה MAC של הפנל ומייל של הלקוח לחברה, כדי לפתוח חשבון משתמש

**מ"מערכות בעווינטקפאל , המגשימים 20 ת טל"פ : 03-9222051 :פקס 03-9222085**

#### **:מקרא**

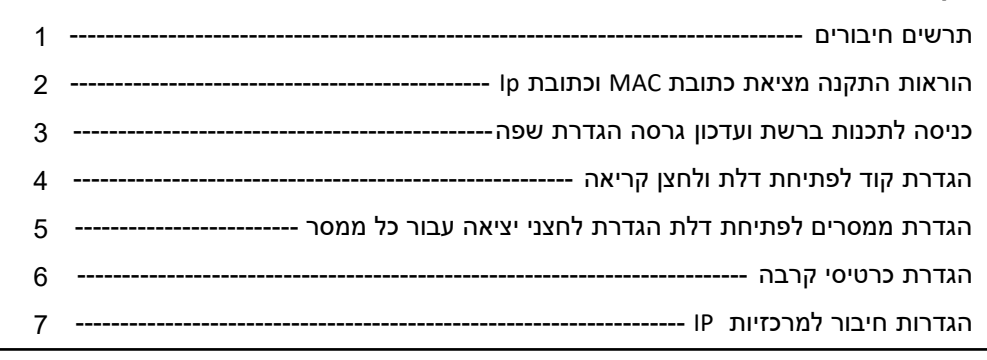

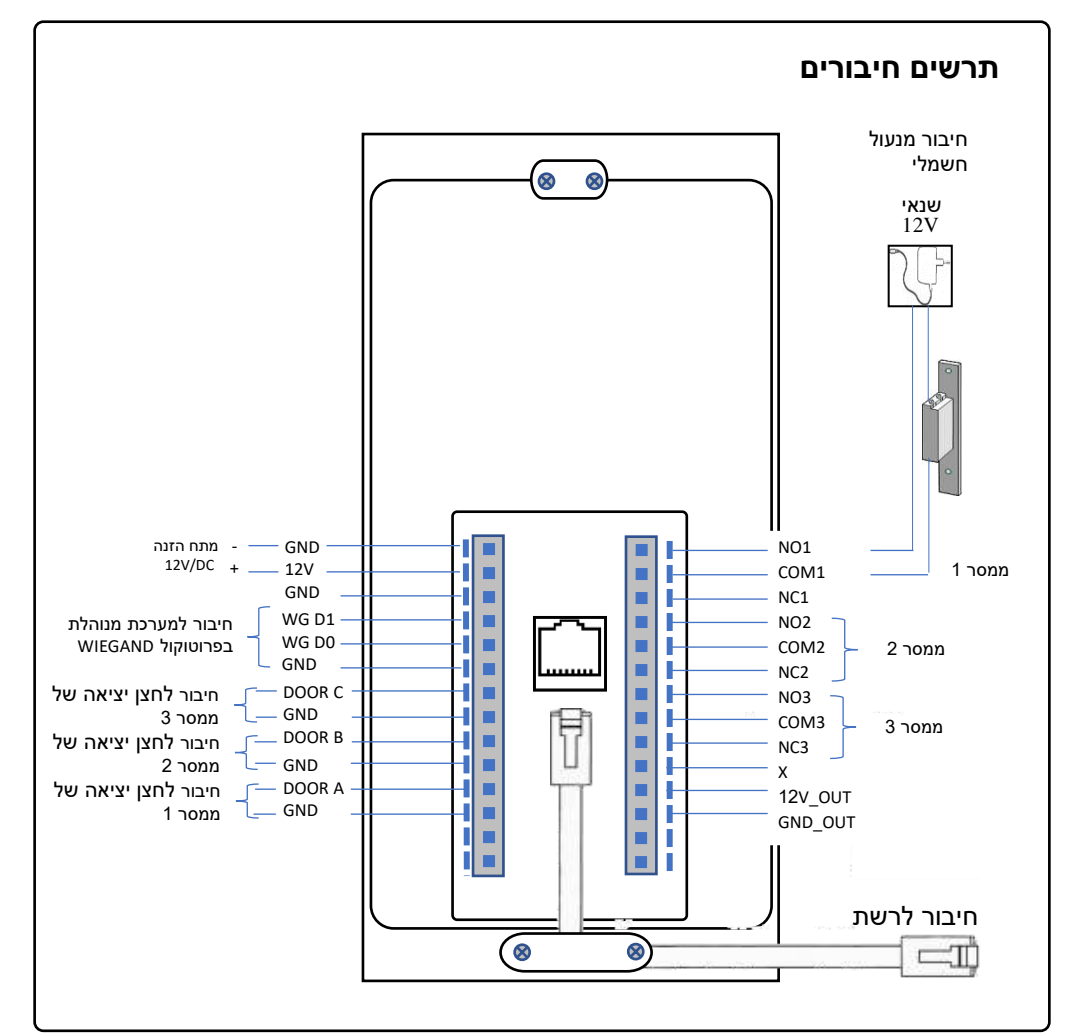

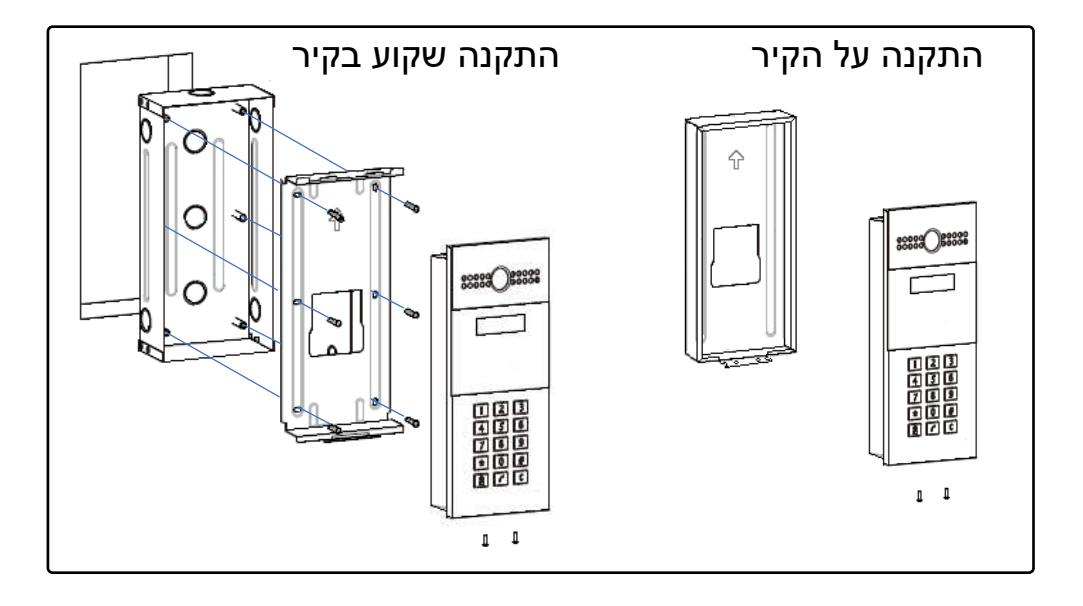

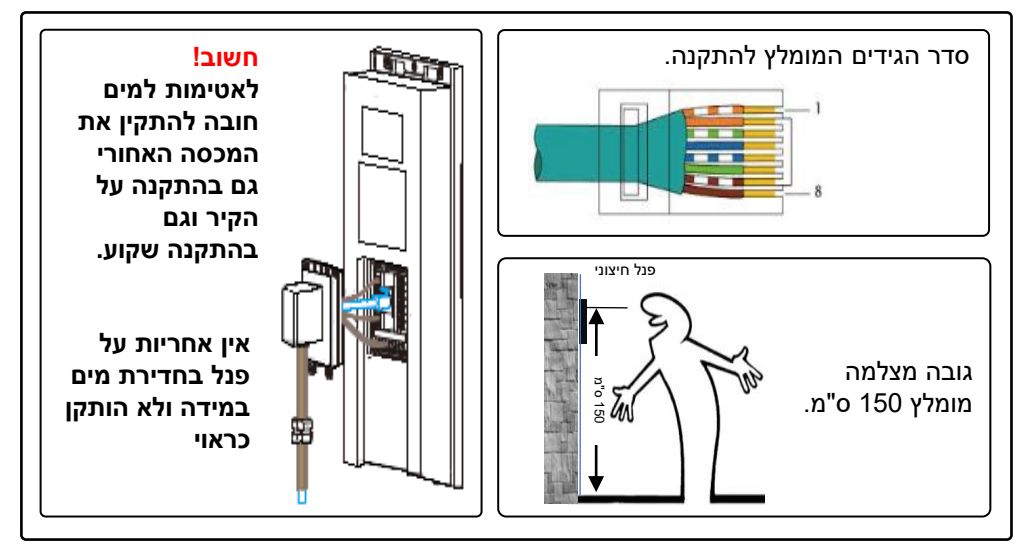

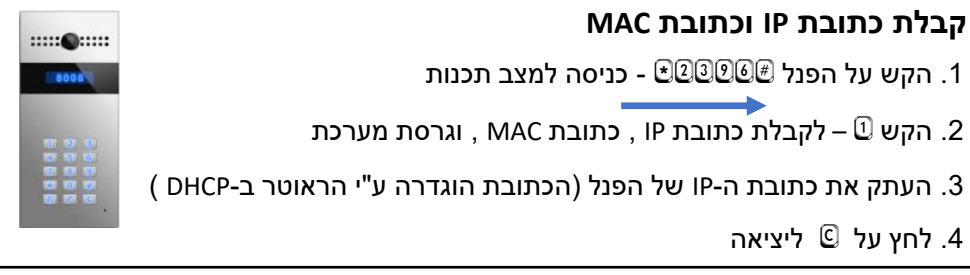

#### **כניסה לתכנות לפנל באמצעות רשת** .1 -פתח ממשק דפדפן במחשב ורשום את כתובת ה IP .של הפנל .2 )הכנס שם משתמש admin( )וסיסמא admin) .3 ולחץ על Login כניסה להגדרות Login Help 1 Login Page admin **User Name**  $\overline{2}$ **Password** ..... Remember Username/Password Login ٠ 3 Login failed!

**[www.palwintec.com](http://www.palwintec.com/) לאתר כנס**

### **עדכון גרסה לפאנל Basic Upgrade**

- .1 -בדוק את הגרסה הרשומה ב **Version Firmware וודה כי ברשותך הגרסה המעודכנת**
	- .2 במידת הצורך הורד גרסה מהאתר לחץ על בחירת קובץ
		- .3 לחץ על **Submit** לאישור
		- Reset to factory settings ב- **Submit** על לחץ .4

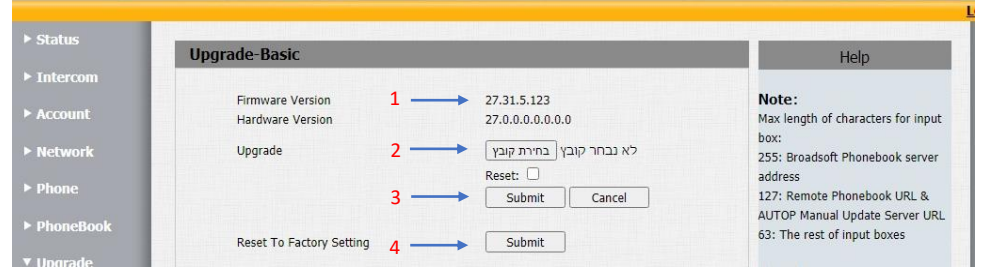

### **Phone Time/Lang שפה הגדרות**

- **Type <= LCD Language <= Time/Lang >= Phone** ב .1 =< בחר שפה
	- .2 לחץ על **Submit** לאישור

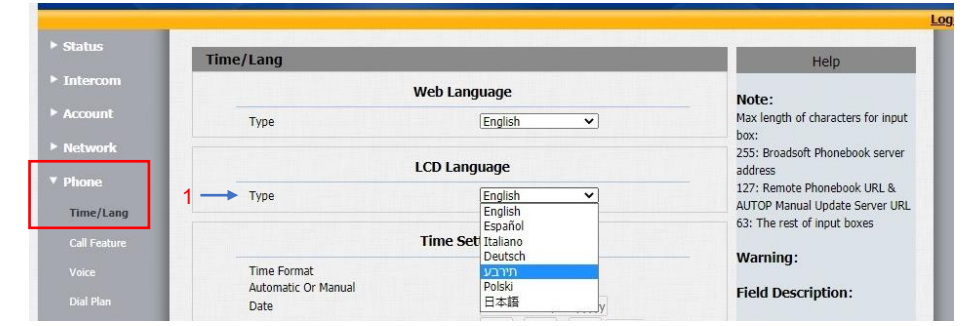

# **הגדרת קוד לפתיחת דלת וטלפונים / מסכים מצלצלים– Basic Intercom**

- .1 בחר Enabled בחלונית Switch Key) ביטול נעילת מקשים)
- .2 ספרות3-8)הכנס קוד לפתיחת דלת ( בחלונית Value Key
- 3. הגדר כתובת ה-IP של המסכים (בלחיצה על פעמון) Speed Dial
- 4. הגדר כתובת ה-IP של המסכים (בלחיצה על לחצן שומר) Manager Dial
	- .5 לחץ על Submit לאישור ההגדרות

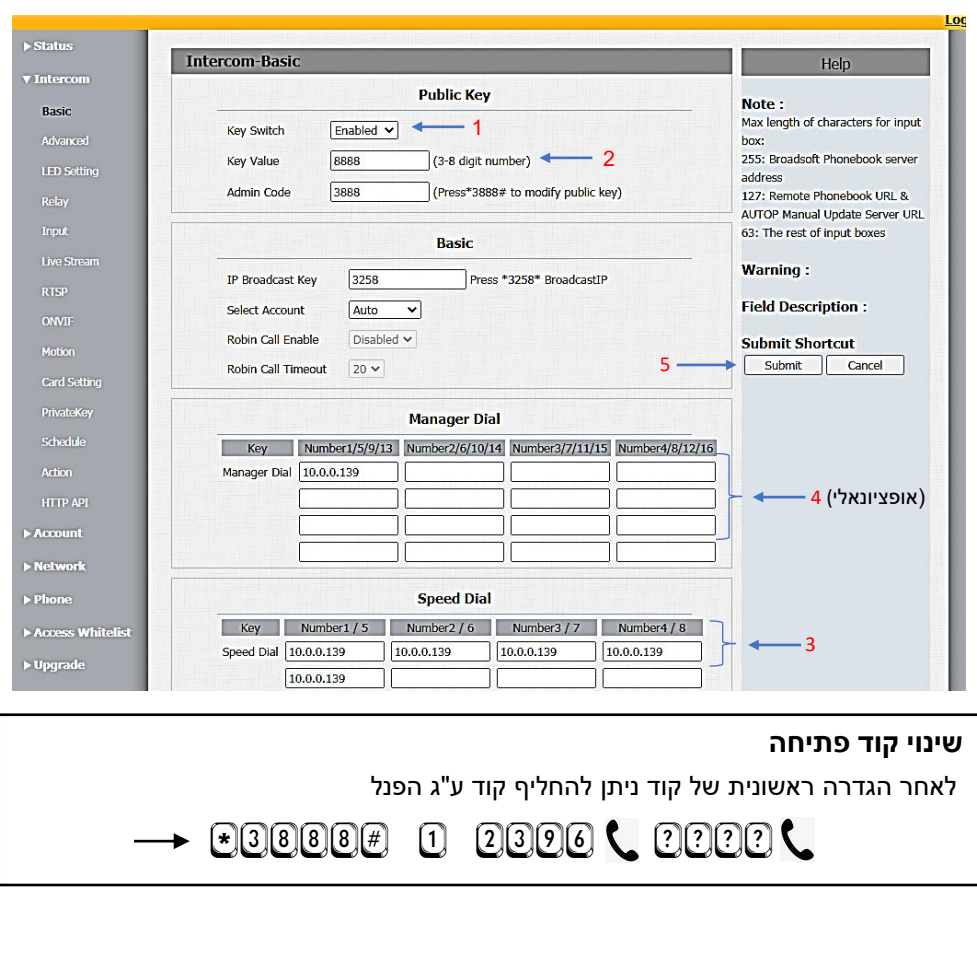

### **הגדרות ממסרים לפתיחת דלת – Relay Intercom**

- Type .. היפוך מצב ממסר מ-NO ל-NC לכל ממסר בנפרד (Default state)
	- Delay Relay.2( הגדרת זמן פעולת ממסרים C,B,A )לפתיחת דלת
	- Option DTMF.3 הגדרת מספר ספרות לפתיחת דלת מהטלפונים
	- 4. DTMF הגדרת סיפרה לפתיחת דלת (כאשר מגדירים סיפרה אחת)
- 5. Multiple DTMF הגדרת ספרות לפתיחת דלת (כאשר מוגדר יותר מספרה אחת)
	- .6 לחץ על Submit לאישור

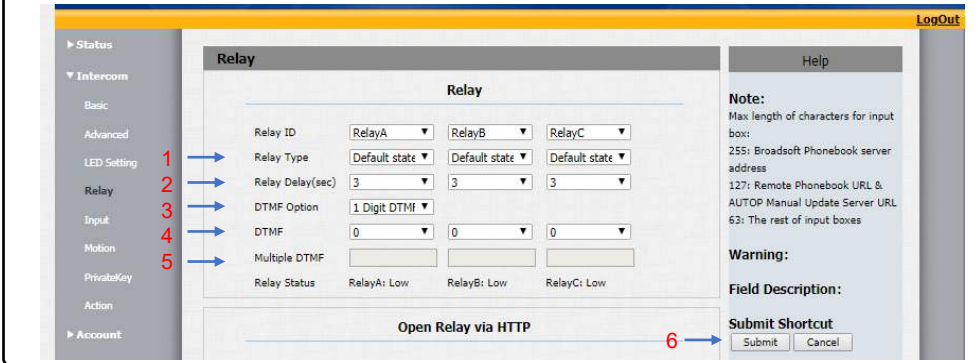

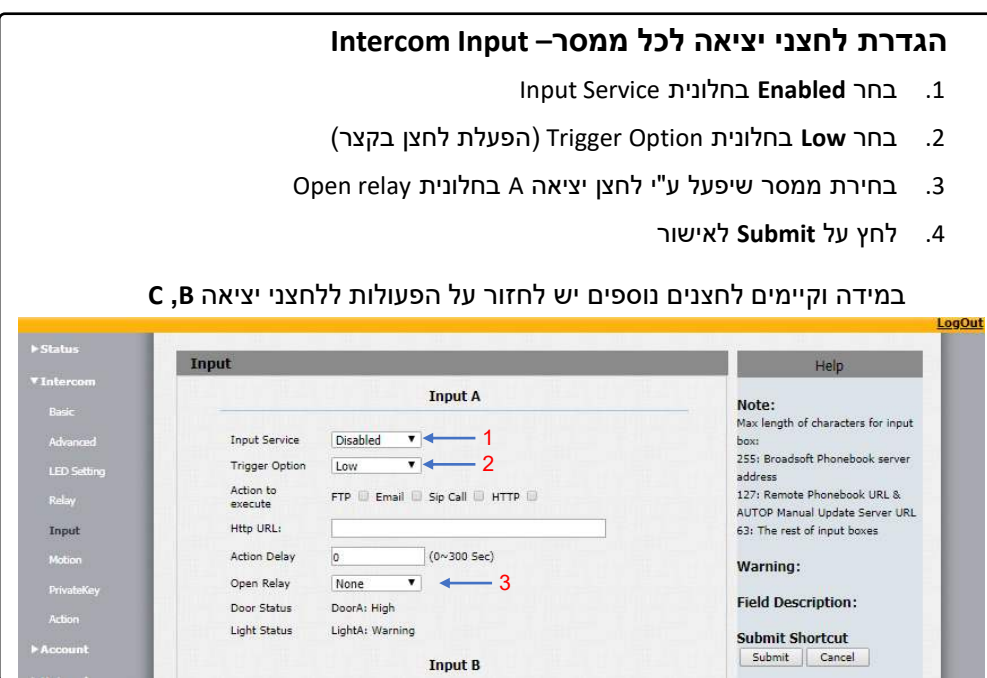

5

### **הגדרות תגי קרבה – Setting Card Intercom**

- 1. ב-Card Status העבר ל (Card Issuing) ולחץ Apply לאישור ע"מ להזין תגים.
	- .2 לחץ Obtain .וקרב את התג לפאנל
	- 1C Key Code -התג ירשם אוטומטית בשורת ה
	- Add א.4 לחץ Add התג ירשם בטבלת ה Door Card Management
		- .5 -ב Status Card( העבר חזרה ל Normal )ולחץ Apply

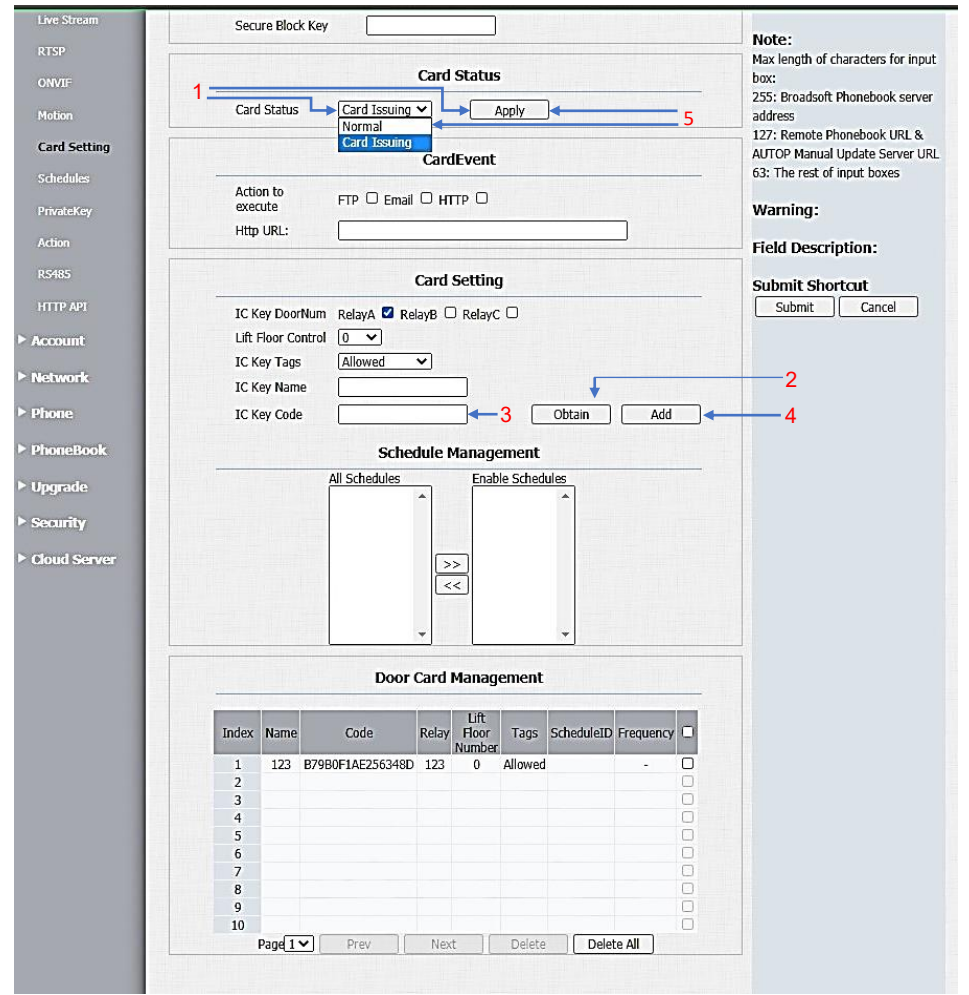

# **הגדרות פנל לחיבור למרכזית Basic-IPAccount שים לב: נתונים אלו התקבלו מספק המרכזייה**

- .1 בחר Enabled בחלונית Active Account) חשבון פעיל)
- .2 הכנס את מספר שלוחת הפנל בחלונית Label Display
- .3 הכנס את שם השלוחה או את מספר בחלונית Name Display
	- .4 הכנס את שוב את מספר השלוחה בחלונית Name Register
		- .5 הכנס את שם השלוחה בחלונית Username
		- .6 הכנס את סיסמת השלוחה בחלונית Password
- .7 מרכזיה)הכנס את שם השרת ( או כתובת ה IP של המרכזייה

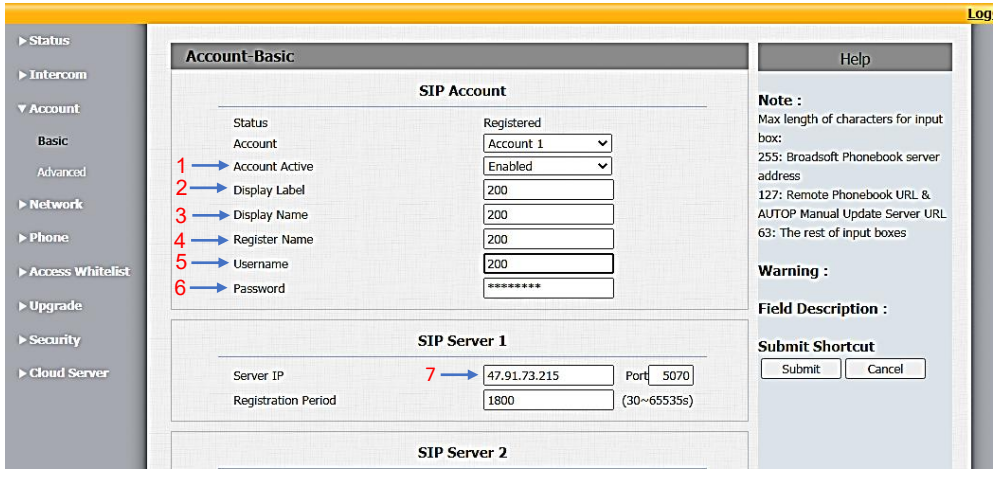

## **הגדרת שלוחות מצלצלות – Basic Intercom**

- 1. הגדר שלוחות מצלצלות (בלחיצה על פעמון) Speed Dial
- 2. הגדר שלוחות מצלצלות (בלחיצה על לחצן שומר) Manager Dial (

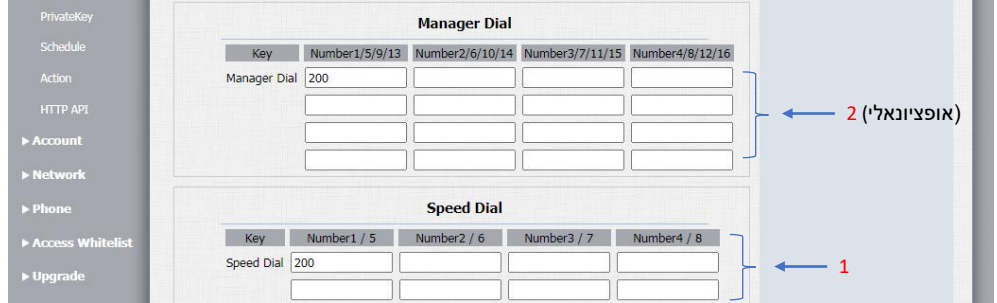

# **הגדרות פנל לחיבור למרכזית Basic-IPAccount שים לב: נתונים אלו התקבלו מספק המרכזייה**

- .1 בחר Enabled בחלונית Active Account) חשבון פעיל)
- .2 הכנס את מספר שלוחת הפנל בחלונית Label Display
- .3 הכנס את שם השלוחה או את מספר בחלונית Name Display
	- .4 הכנס את שוב את מספר השלוחה בחלונית Name Register
		- .5 הכנס את שם השלוחה בחלונית Username
		- .6 הכנס את סיסמת השלוחה בחלונית Password
- .7 מרכזיה)הכנס את שם השרת ( או כתובת ה IP של המרכזייה

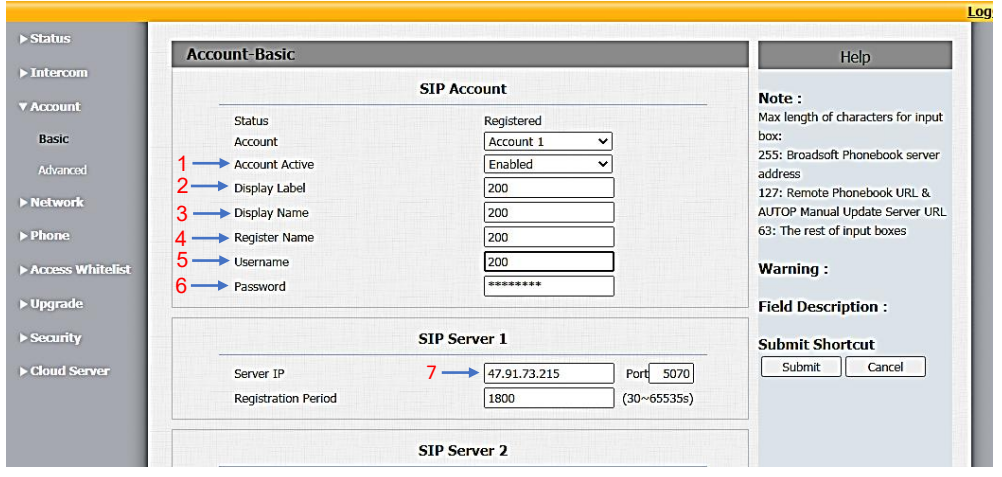

### **הגדרת שלוחות מצלצלות – Basic Intercom**

- 1. הגדר שלוחות מצלצלות (בלחיצה על פעמון) Speed Dial
- 2. הגדר שלוחות מצלצלות (בלחיצה על לחצן שומר) Manager Dial (

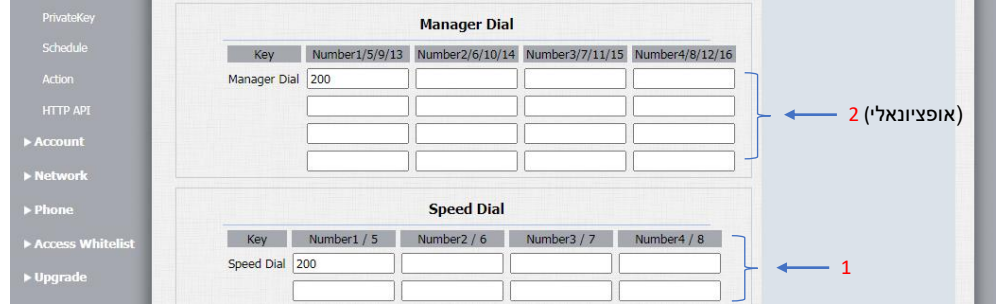